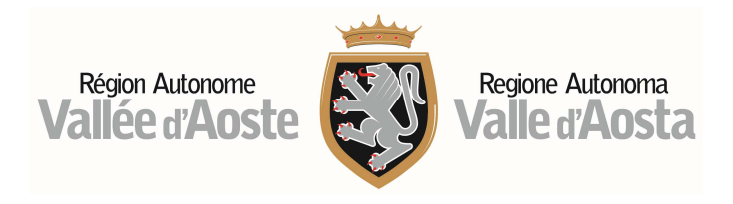

## **GUIDA ALLA CONSULTAZIONE DEL FILE MISURE**

Cercare il file scaricato nella cartella "Download", aprirlo.

All'avvio di Microsoft Excel, viene richiesto l'inserimento della password inviata per mail dalla Struttura Biodiversità, sostenbilità e aree naturali protette. Inserire la password nell'apposita finestra e cliccare OK.

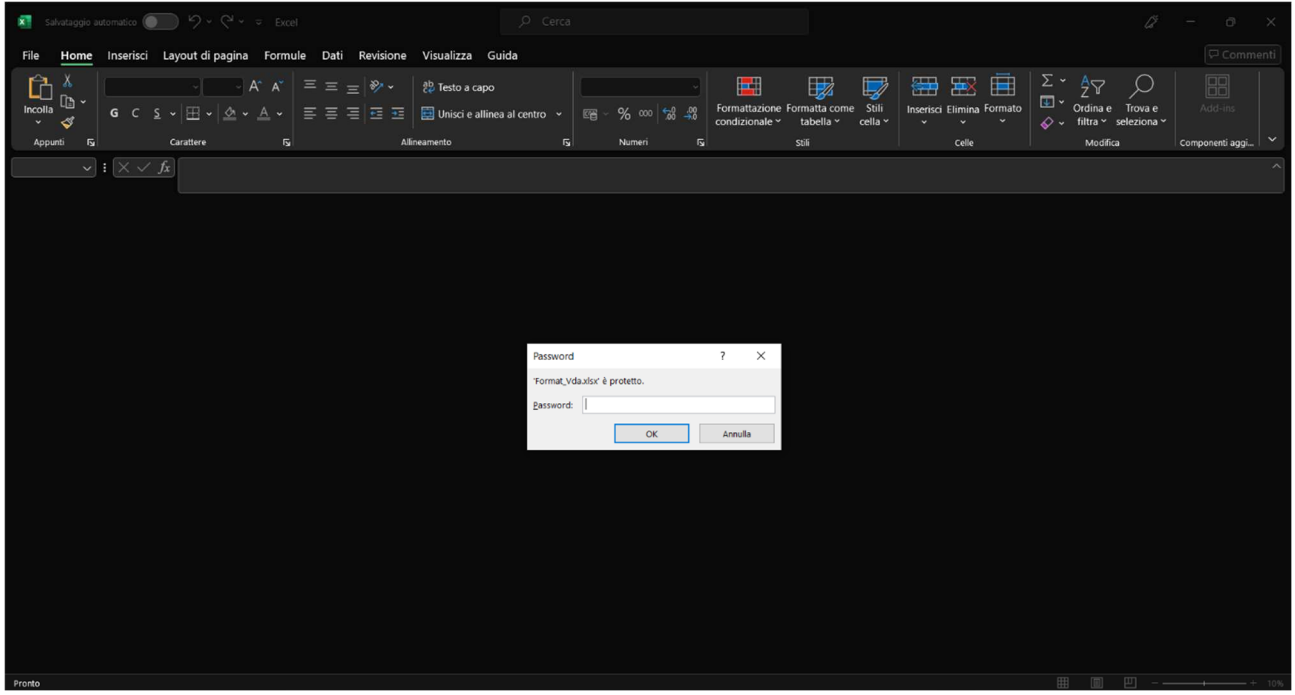

A quel punto compare una seconda finestra, in quanto il file è stato impostato per essere in modalità *Sola lettura* (non permette quindi di salvare modifiche). Cliccare su "Sì"

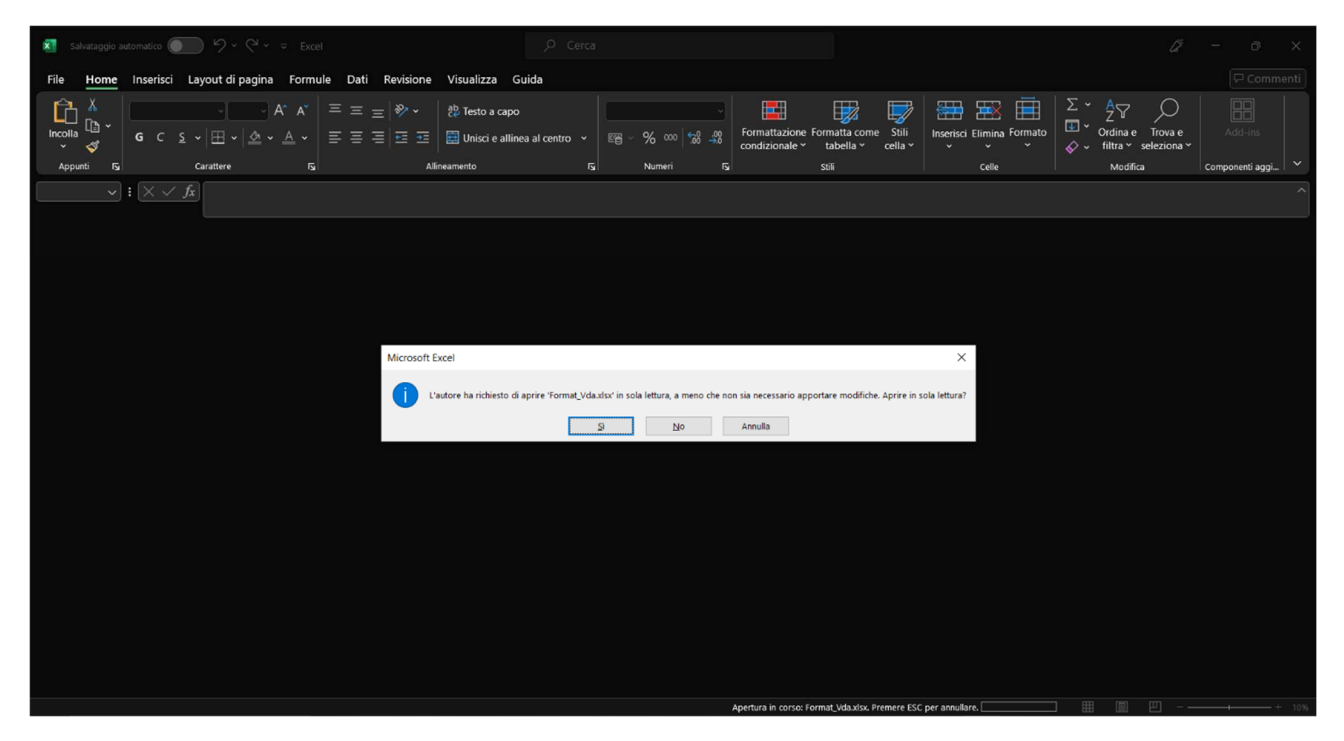

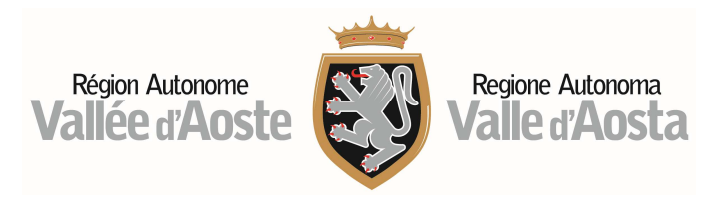

Ora è possibile visualizzare il file.

Il file è costituito da 4 Fogli di lavoro corrispondenti alle 4 sezioni del format (il cui nome compare in basso a sinistra nella schermata); è possibile spostarsi tra i fogli cliccando sulla cella con il nome (Sez.1 – QCB; Sez.2 Attributi e target; ecc.).

Il file contiene i format di tutti i siti le cui misure di conservazione sono state aggiornate, identificati dal codice e nome del sito nelle prime colonne di ciascun foglio.

Per le spiegazioni sui contenuti dei diversi Fogli (4 sezioni del format), si veda il Documento tecnico fornito tra la documentazione.

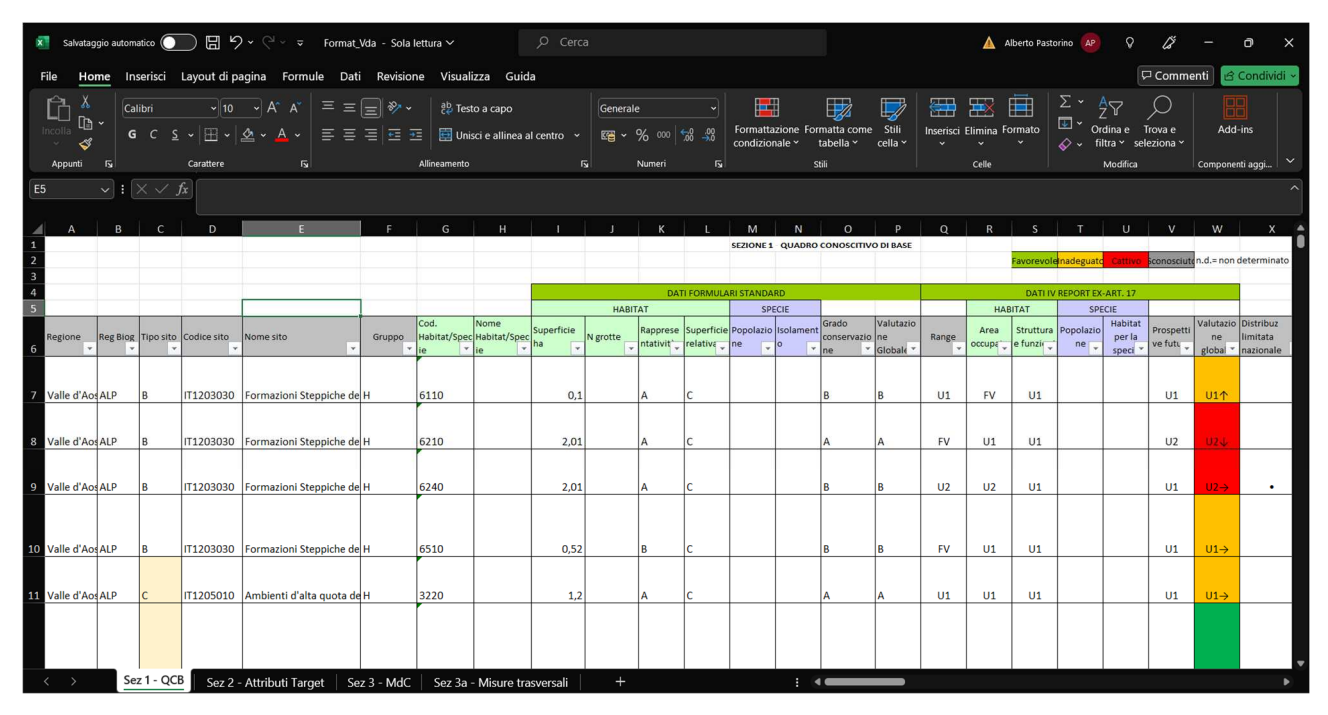

In questa fase potrebbe non essere ancora possibile utilizzare i filtri già esistenti nelle varie colonne. In questo caso è necessario cliccare su "Abilita modifica" nella finestra colorata che appare nella parte superiore del foglio di lavoro, un avviso di VISUALIZZAZIONE PROTETTA.

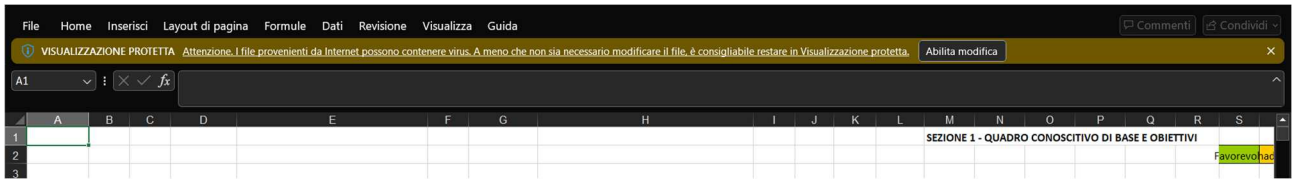

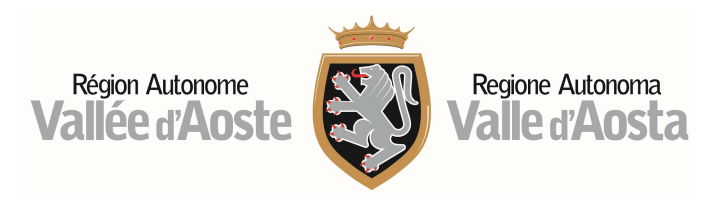

Una volta cliccato su "Abilita modifica", è possibile agire sui filtri di qualunque colonna in tutti i fogli di lavoro. I filtri sono utilizzabili cliccando sul piccolo riquadro bianco con una freccia rivolta verso il basso nell'angolo in basso a destra di ciascuna cella di intestazione delle colonne. Le celle unite soprastanti le singole colonne (nelle prime righe del file), hanno funzione solo esplicativa, raggruppando colonne per macrotemi, ma non sono dotate di filtri (p.es DATI FORMULARI STANDARD, in verde).

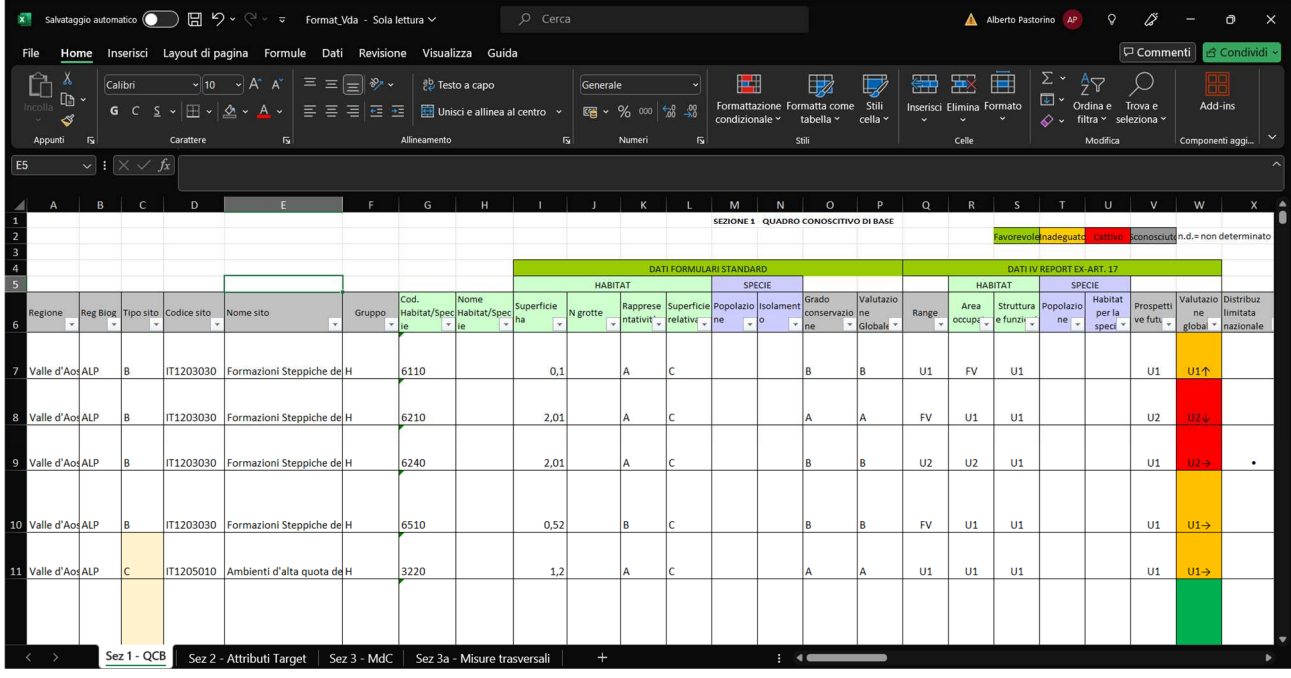

Per esempio, il filtro nella colonna Nome sito permette di filtrare uno o più siti. Nel filtro compare l'elenco di tutti i valori presenti, contrassegnati, se visualizzati, da una spunta a sinistra della voce elenco. Tramite la finestra "Cerca" soprastante l'elenco è possibile invece scrivere il nome del sito di interesse per cercare rapidamente (invece di scorrere tutte le voci nell'elenco sottostante).

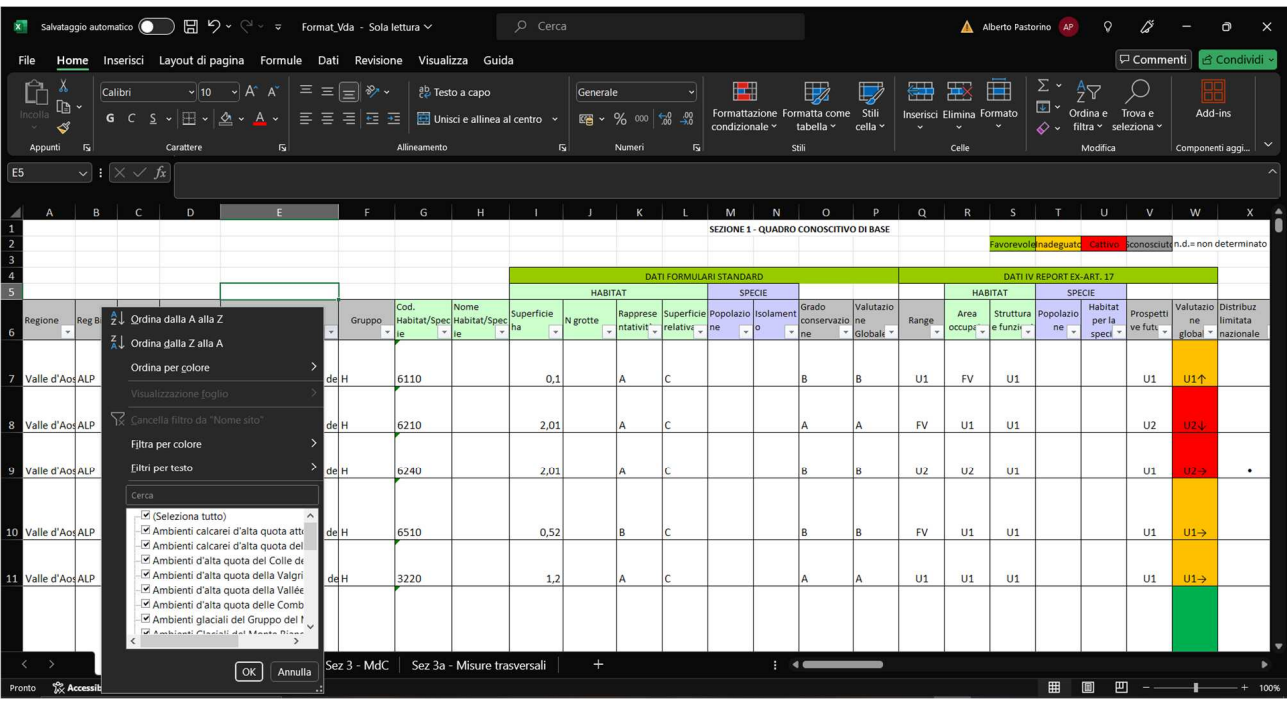

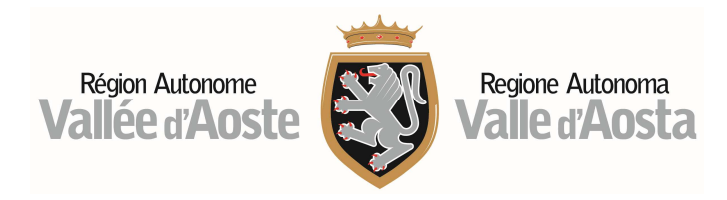

In caso di dubbi o malfunzionamenti contattare la Struttura Biodiversità, Sostenibilità e Aree naturali protette.

Ufficio tecnico

Loc. Le Grand Chemin, 46

11020 SAINT-CHRISTOPHE (AO)

Tel: 0165.272180